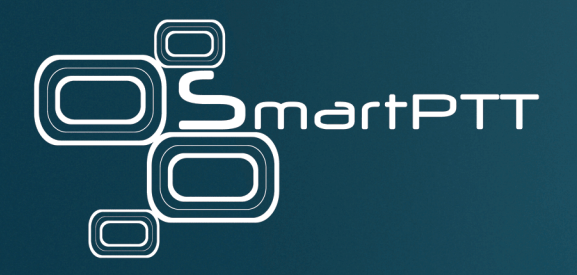

# SmartPTT 9.13

Report Tool Guide

March 2023

Elcomplus, Inc

# <span id="page-1-0"></span>**Revision History**

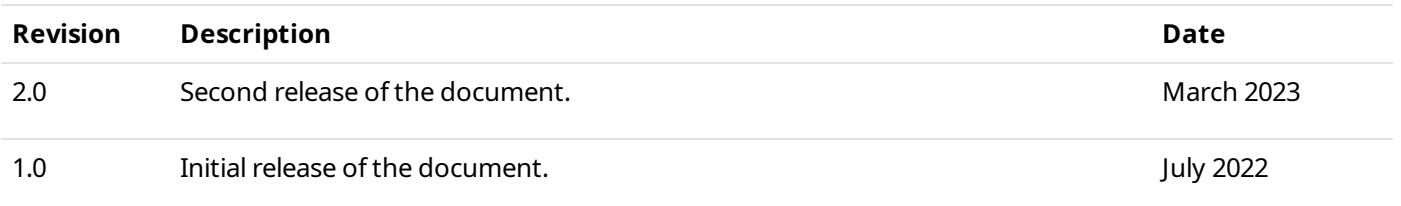

# **Contents**

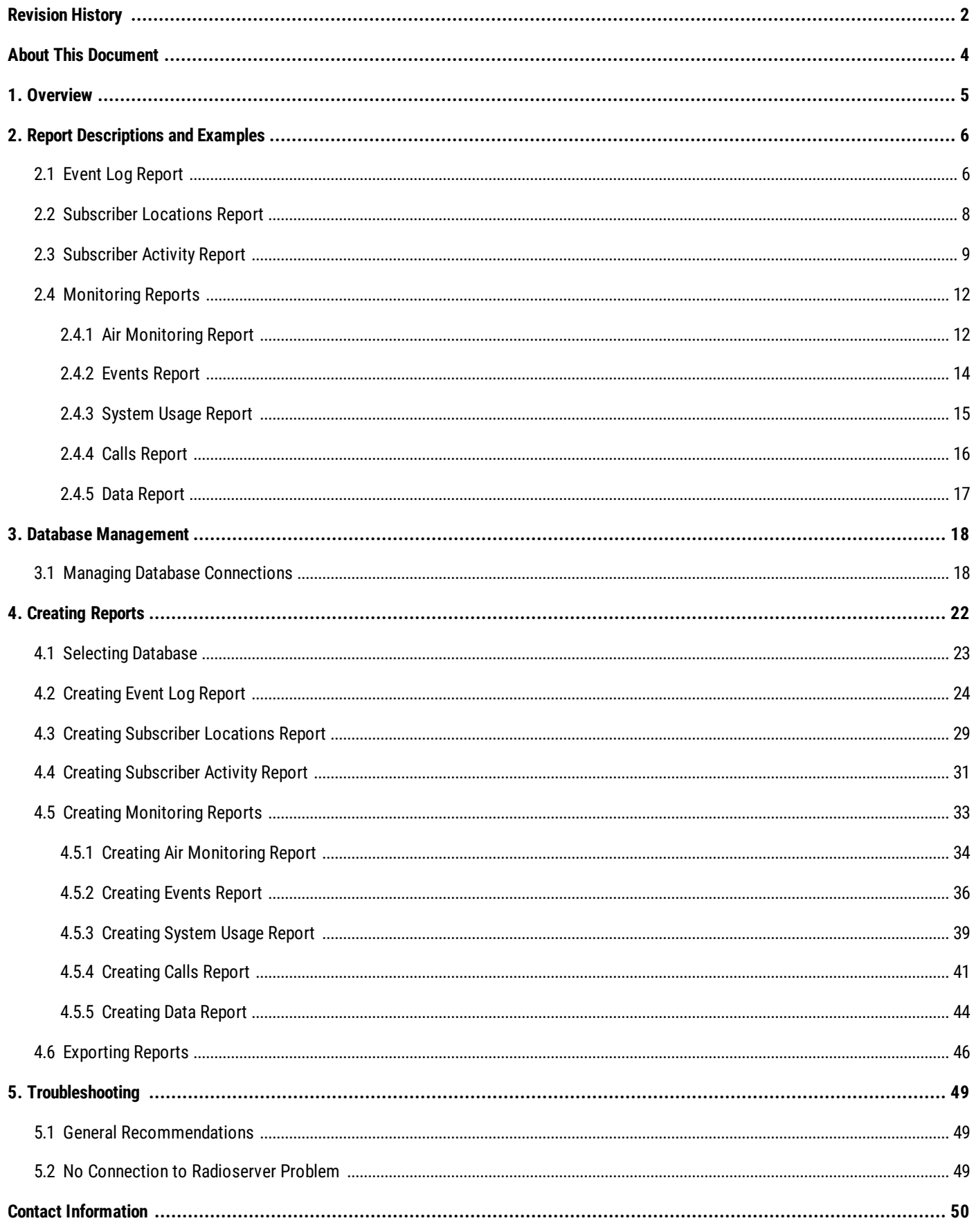

# <span id="page-3-0"></span>**About This Document**

This document provides information on Report Tool configuration and use.

Report Tool is a standalone utility compatible with SmartPTT used for building reports. It is intended for dispatch console administrators who configure SmartPTT Dispatcher and operators who will use it.

The document assumes that SmartPTT Radioserver is properly configured and started. The document also assumes that SmartPTT Dispatcher and SmartPTT Radioserver databases as well as the monitoring database were created.

# <span id="page-4-0"></span>**Overview**

Report Tool is a part of the SmartPTT bundle. You can select the corresponding check box to install Report Tool in the SmartPTT installation program. The Report Tool language corresponds to the operating system language. You cannot select the Report Tool language manually.

Report Tool provides the ability to generate reports using SmartPTT databases. It is particularly convenient for large databases that are processed slowly by the SmartPTT Dispatcher report feature.

Depending on the selected database, you can generate different types of reports. For SmartPTT Radioserver and SmartPTT Dispatcher databases, the following types of reports are available:

- The Event Log report can provide information on various types of events based on information stored in the SmartPTT Dispatcher or SmartPTT Radioserver Event Log. You can filter events that must be displayed in the report by such parameters as period of time, event direction/type, radioserver, channel, subscriber, and others.
- The Subscriber Locations report provides information on radio coordinates for a certain period. You can select all or specific radios and configure additional parameters of the report.
- The Subscriber Activity report contains information on the number of All Calls and group calls grouped by hours, minutes, or days.

## **Important**

If SmartPTT Radioserver is not running, it will not be available as a data source for the SmartPTT Radioserver reports.

If you select the SmartPTT Radioserver Monitoring database, you will be able to create the Monitoring reports only. These reports provide information on the voice and data transmitted, system events, load, and other information.

# <span id="page-5-0"></span>**Report Descriptions and Examples**

# **2.1 Event Log Report**

The Event Log report provides information based on the data stored in the SmartPTT Dispatcher or SmartPTT Radioserver Event Log. It is basically a filtered selection of Event Log entries saved as a file (TXT, XLSX, or CSV).

You can create the report by clicking the **Event Log** button in the main window. For information on creating and configuring the Event Log report, see [Creating](#page-23-0) Event Log Report.

You can configure a data source by selecting the desired SmartPTT Dispatcher or SmartPTT Radioserver Event Log database, and information that will be included in the report. The following filter conditions are available:

<span id="page-5-1"></span>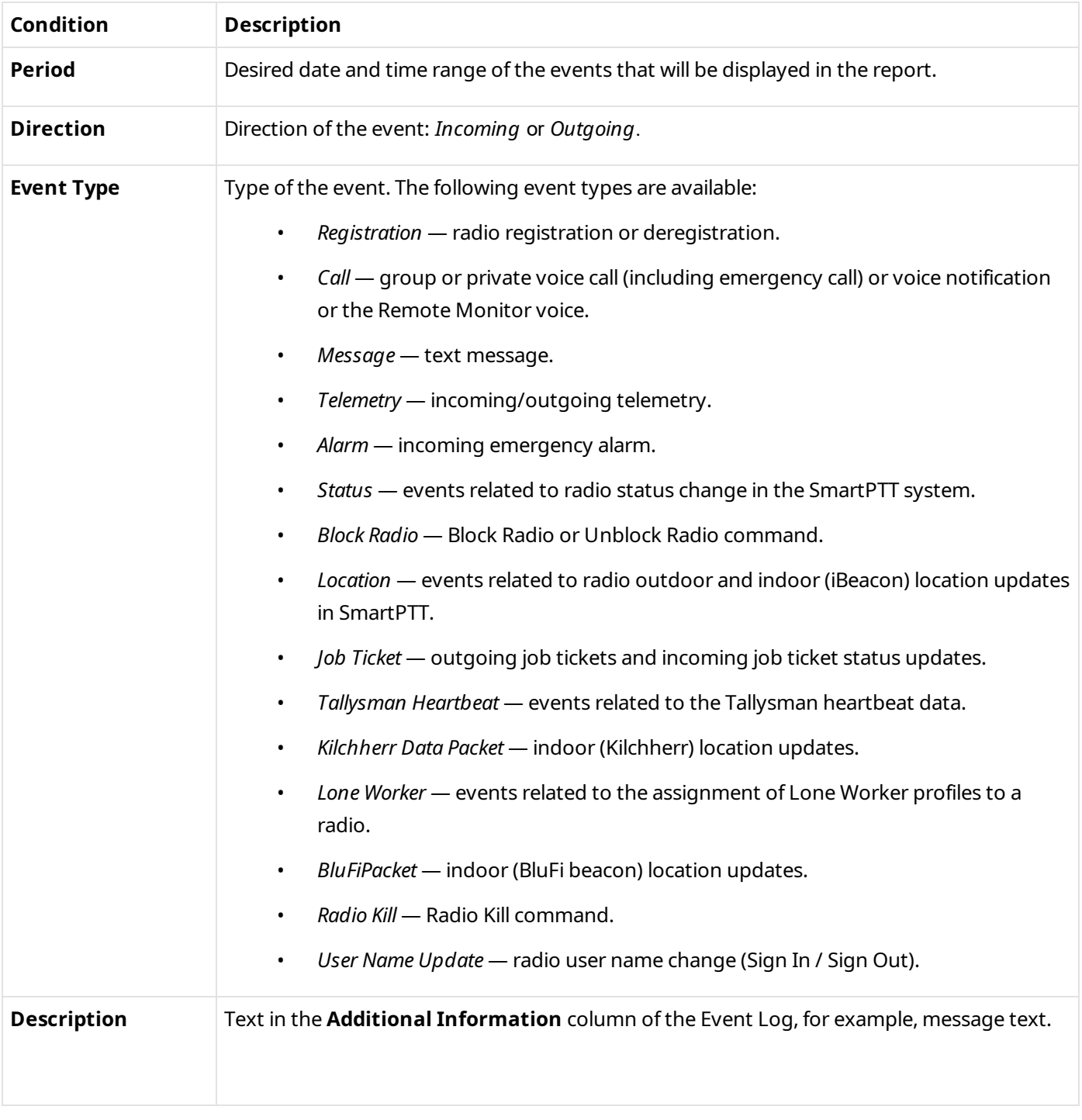

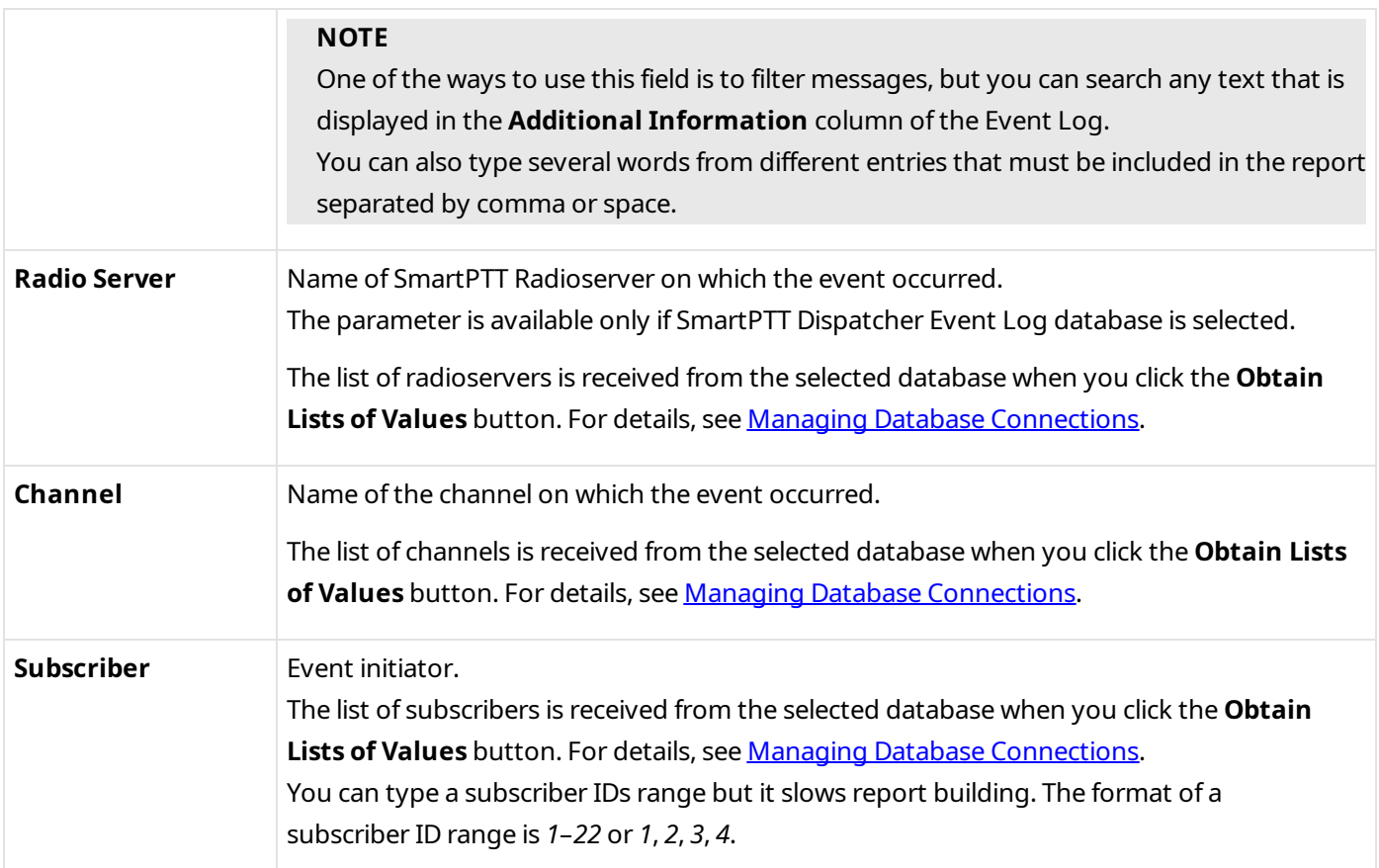

The **Report Data** area provides the ability to select columns that will be displayed in the report. The following columns are available:

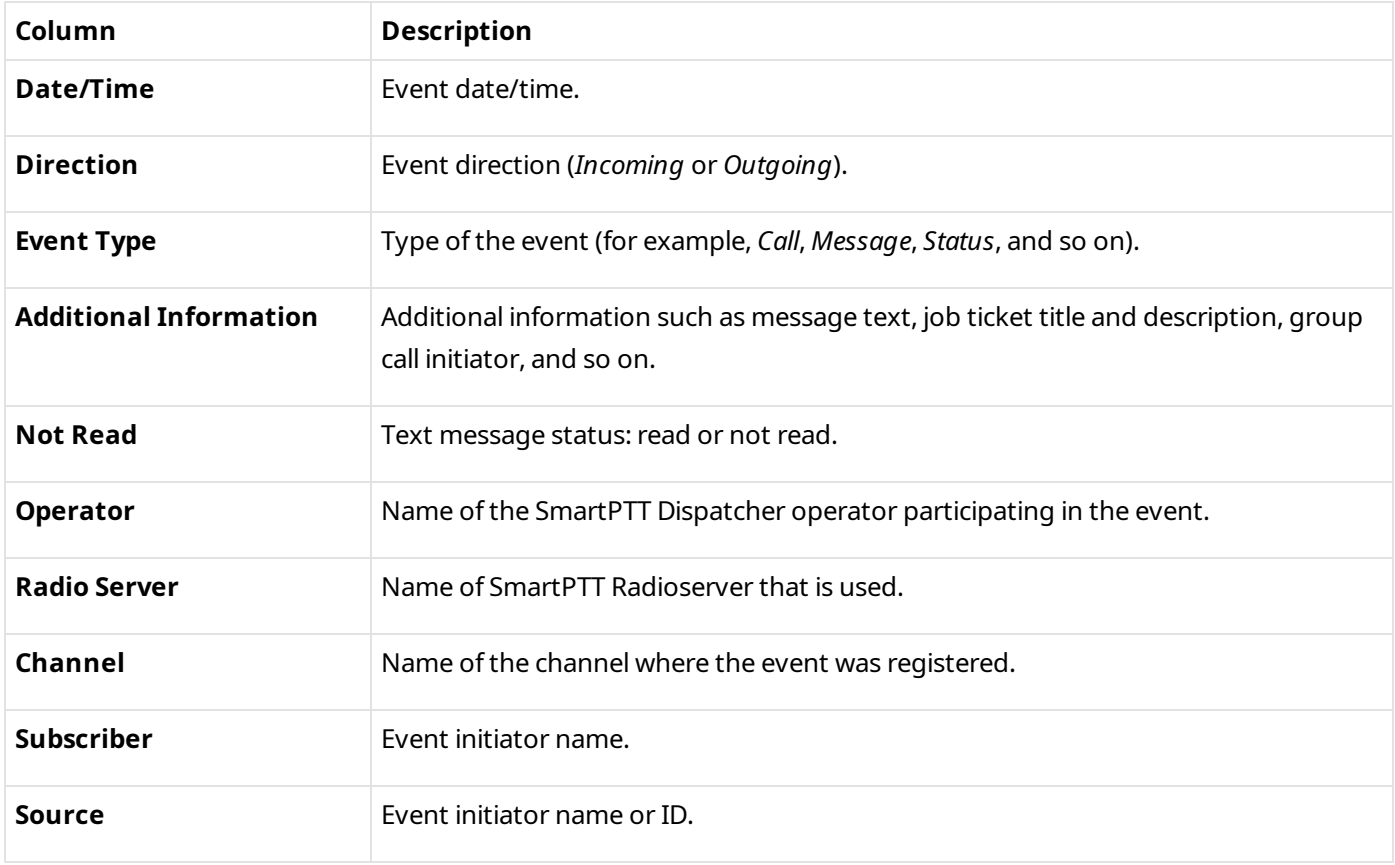

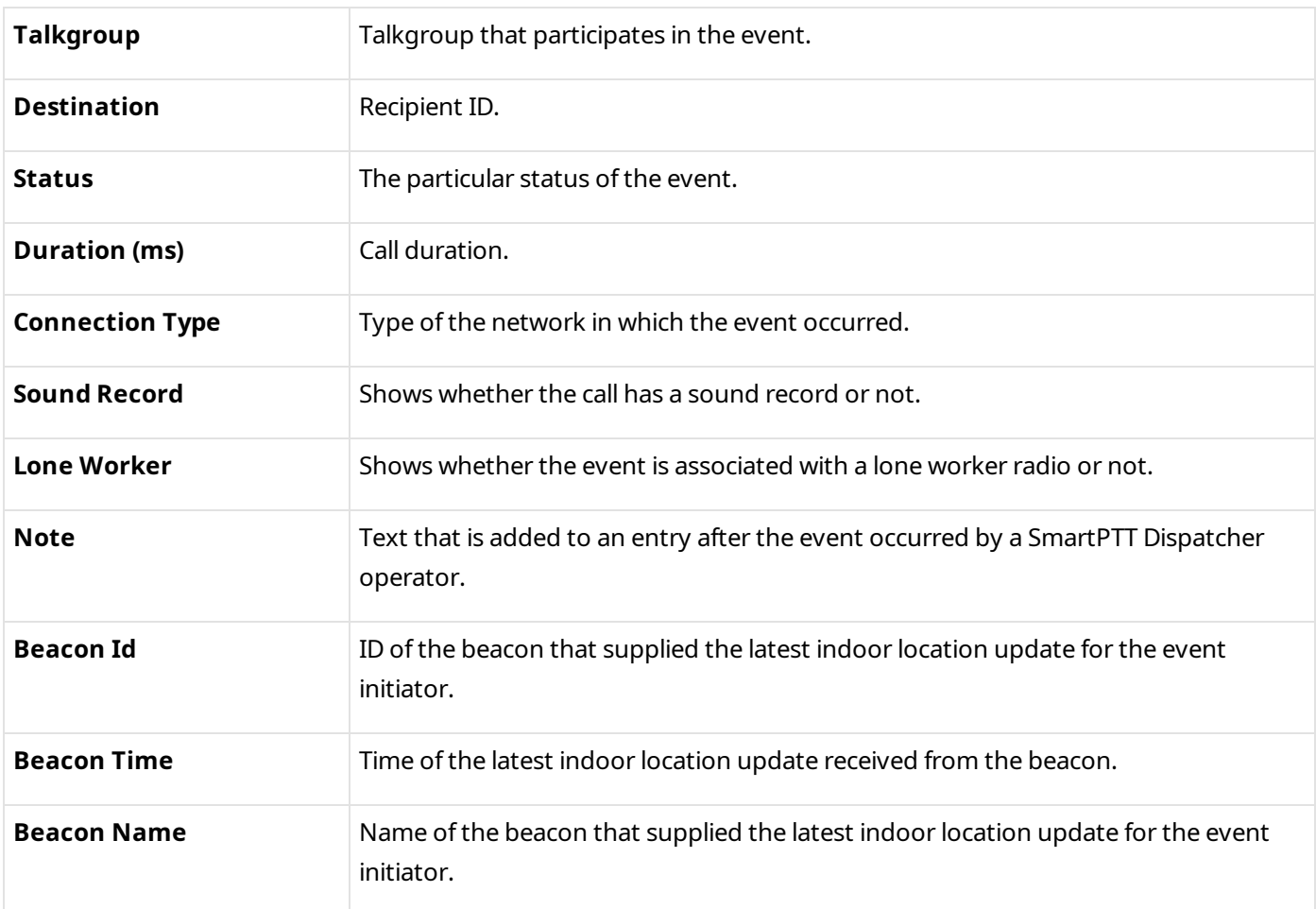

# <span id="page-7-0"></span>**2.2 Subscriber Locations Report**

The Subscriber Locations report contains information about subscriber outdoor location. Each line in the report corresponds to a coordinates update from a subscriber and the time when they were received. For information on creating the [Subscriber](#page-28-0) Locations report, see Creating Subscriber Locations Report.

You choose the database, configure filter parameters and save the report in one of the following formats: TXT, CSV, XLSX.

The report is based on information stored in the SmartPTT Dispatcher or SmartPTT Radioserver Event Log.

You can configure the following parameters of the report:

- Data source. You can select a SmartPTT Dispatcher or SmartPTT Radioserver database.
- Time period for which to build the report.
- All subscribers or a specific subscriber whose coordinates will be included in the report.
- Address data provider.
- Whether to group entries by subscribers.
- Whether to include RSSI and address in the report.
- Whether to use UTC +00:00 or local time in the report.

Depending on the configured filter parameters, a generated report can consist of the following columns:

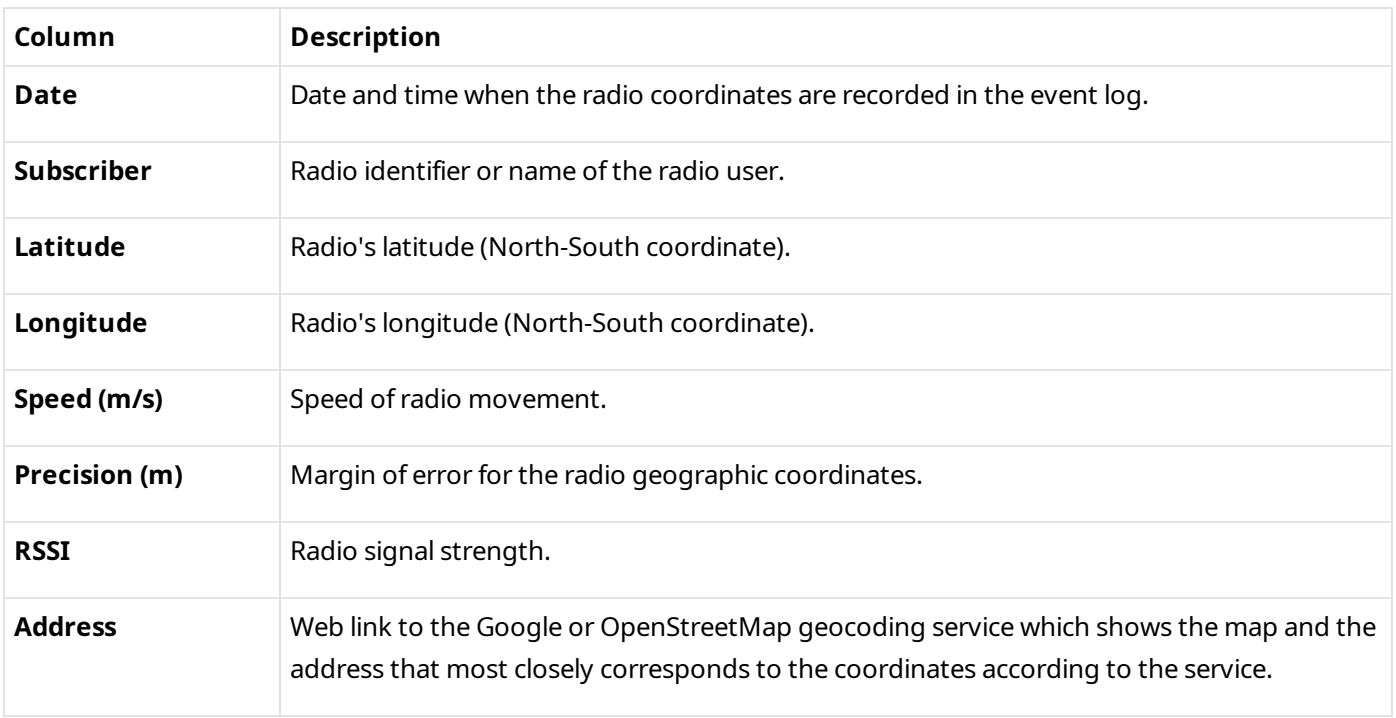

# <span id="page-8-0"></span>**2.3 Subscriber Activity Report**

The Subscriber Activity report contains information about the amount of calls and their duration. In the generated report, information is presented as diagrams, graphs, and tables.

For information on creating the **Subscriber Activity** report, see Creating [Subscriber](#page-30-0) Activity Report.

You choose the database, configure filter parameters, view the generated report in the preview tool, and then export the report in a variety of formats including PDF, HTML, XLSX, and more.

The report is based on information stored in the SmartPTT Dispatcher or SmartPTT Radioserver Event Log.

You can configure the following parameters of the report:

- Data source. You can select a SmartPTT Dispatcher or SmartPTT Radioserver database.
- Time period for which to build the report.
- Build the report about a specific network channel, control station, trunked radio system, or about all available channels.
- Break down the report information by a configurable time interval.
- Whether to use UTC +00:00 or local time in the report.

The generated report will open in the **Print Preview** window. You can export it in a variety of formats (PDF, HTML, XSLX, CSV, and more), and perform other actions.

The figure below shows the example of the created report in the **Print Preview** window.

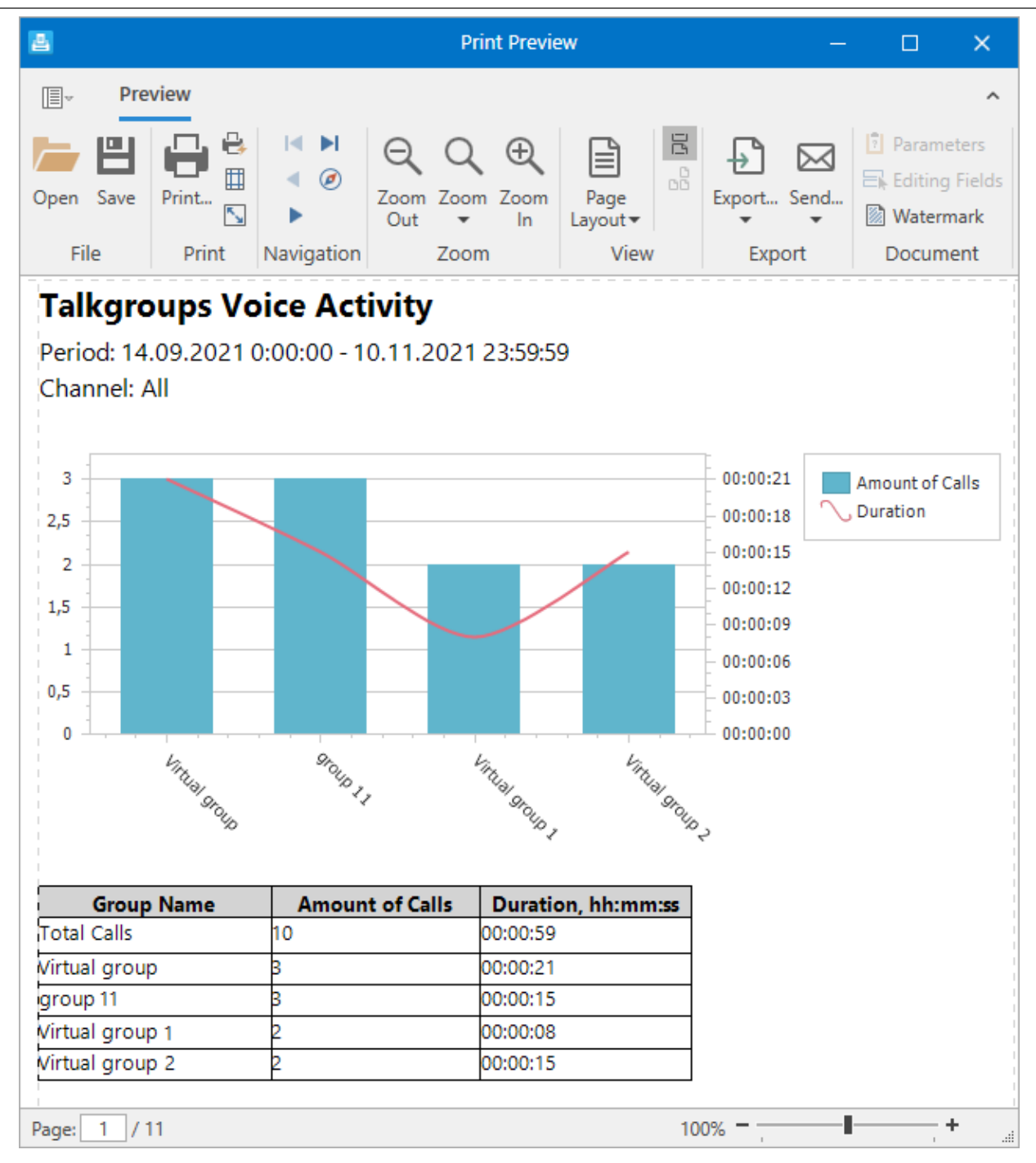

The **Subscriber Activity** report contains three sections.

The **Talkgroups Voice Activity** section presents the overall voice activity in the selected system(s) over the specified period. The section consists of three parts:

- A header that contains the time period and channel that the report covers.
- A diagram that presents the number of calls in each talkgroup as a bar graph, and the total duration of calls as a line graph.
- A table that presents the number and total duration of calls in each talkgroup as numbers.

**Talkgroups Voice Activity** is followed by the **Daily Details** section that breaks down the voice activity information by day (or hour, 30 minutes, 10 minutes, or minute, as configured before creating the report).

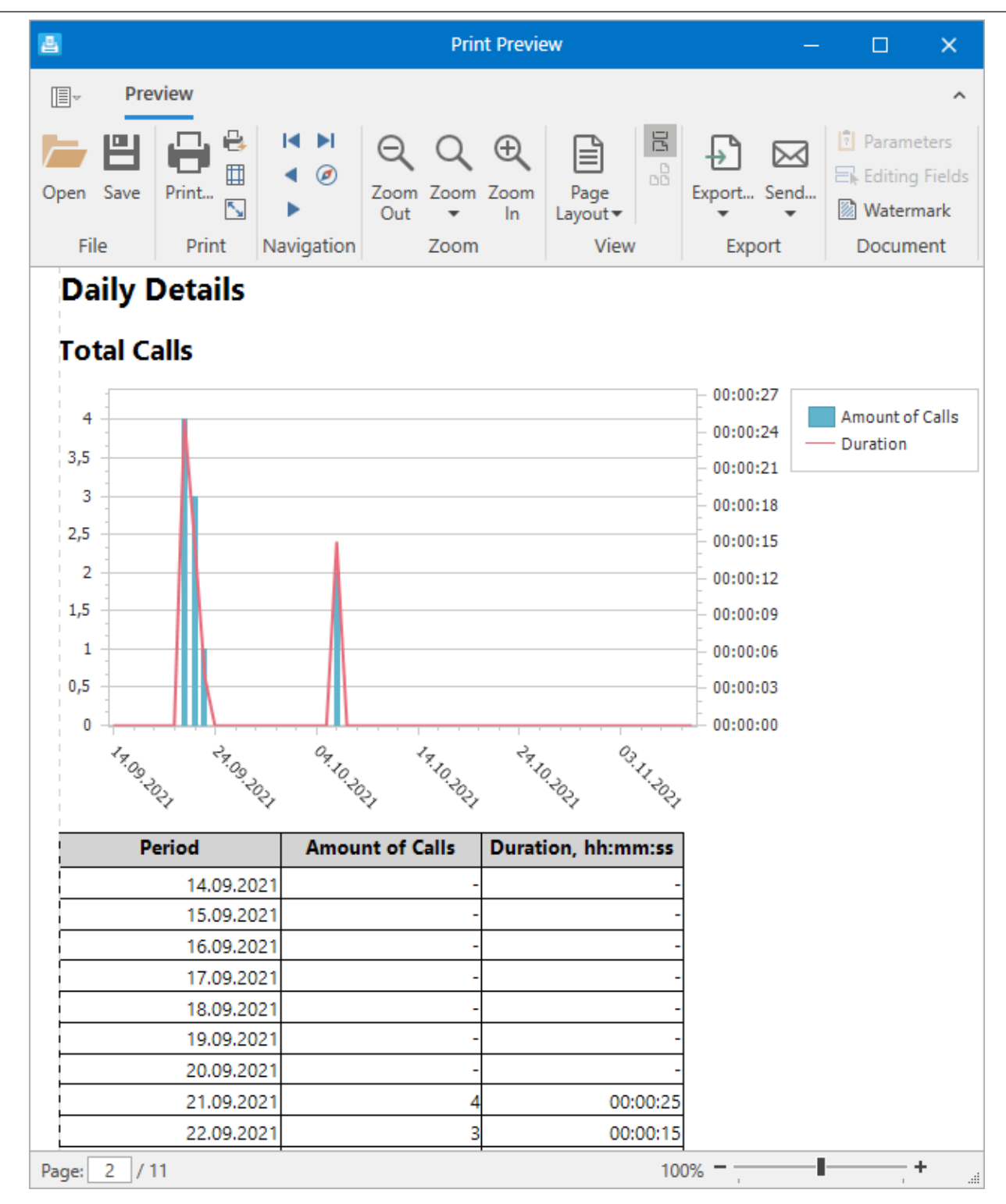

The **Daily Details** section presents the total number and duration of calls over the specified period. The section consists of two parts:

- A diagram that presents the total number and duration of calls as a line graph day by day.
- A table that presents the total number and duration of calls as numbers day by day.

**Daily Details** is followed by the sections for each group. Each section presents the total number and duration of calls made in each group over the specified period. The section consists of two parts:

• A diagram that presents the total number and duration of calls as a line graph in a specific group day by day.

• A table that presents the total number and duration of calls as numbers in a specific group day by day.

## <span id="page-11-0"></span>**2.4 Monitoring Reports**

The monitoring feature provides the ability to monitor the SmartPTT system events and performance as well as generate reports using this information.

# <span id="page-11-1"></span>**2.4.1 Air Monitoring Report**

The Air Monitoring report provides an overview of over-the-air activity in radio systems. The following types of events can be represented in the report: voice calls, telephone calls, radio registration/deregistration, outdoor and indoor location updates, TMS, telemetry, and system events. For a step-by-step procedure on building the report, see Creating Air [Monitoring](#page-33-0) Report.

To generate the report, you must select the monitoring database, configure parameters of the report and which of the columns listed below must be included in the report, and then open it.

The generated report will be displayed in the **Print Preview** window. You can save it in a variety of formats (PDF, HTML, XSLX, CSV, and more), and perform other actions.

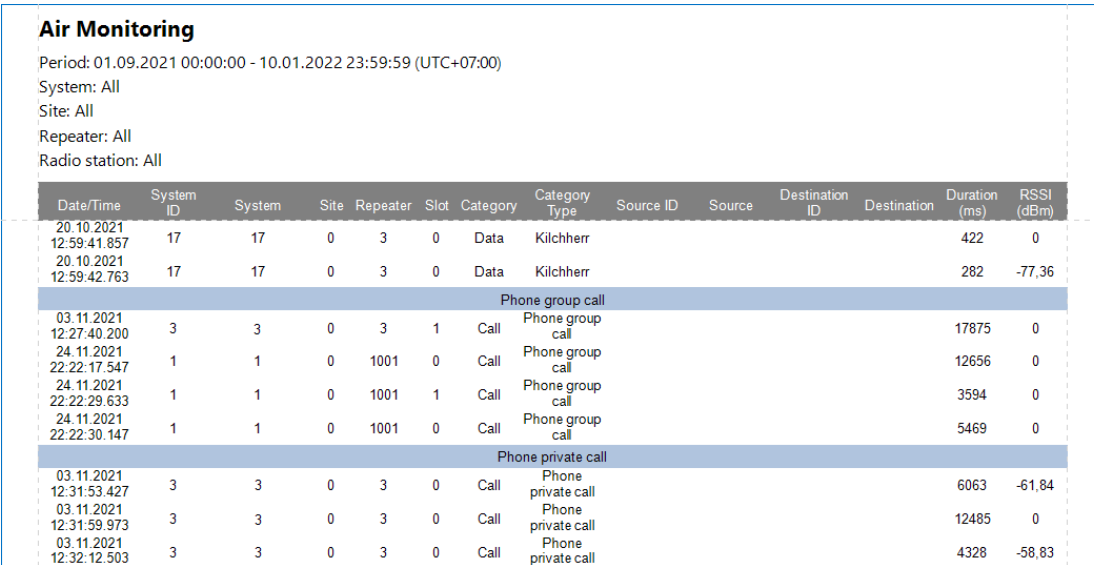

The heading contains summary information on the report parameters selected during configuration.

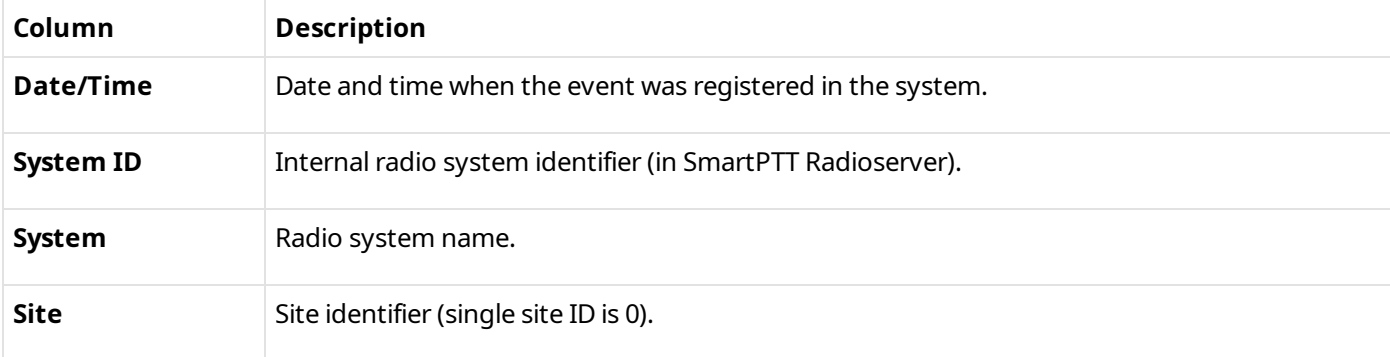

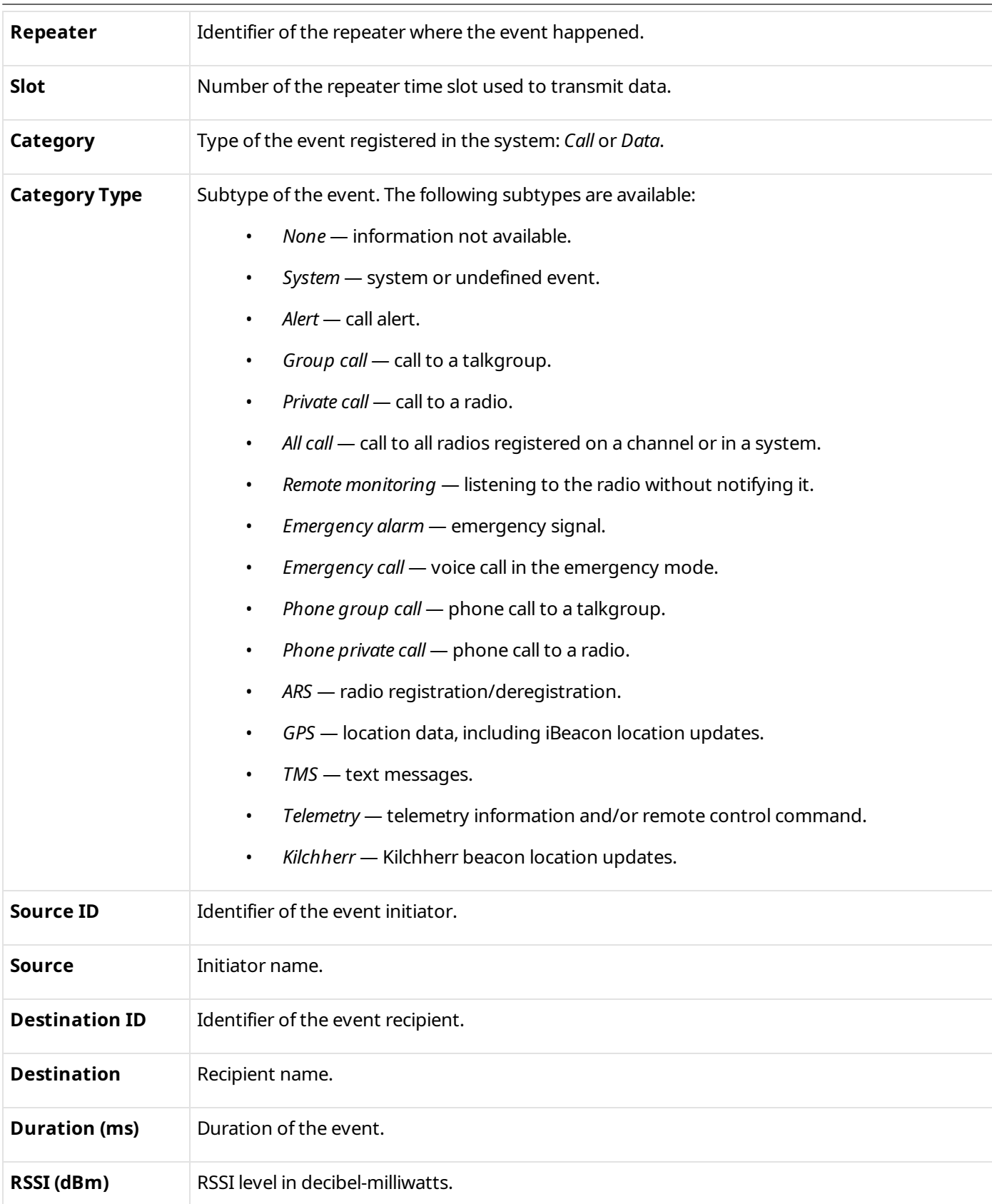

# <span id="page-13-0"></span>**2.4.2 Events Report**

The Events report displays various events that were registered on the radio system devices, such as repeaters and routers. For a step-by-step procedure on building the report, see [Creating](#page-35-0) Events Report.

To generate the report, you must select the monitoring database, configure parameters of the report and which of the columns listed below must be included in the report, and then open it.

The generated report will open in the **Print Preview** window. You can save it in a variety of formats (PDF, HTML, XSLX, CSV, and more), and perform other actions.

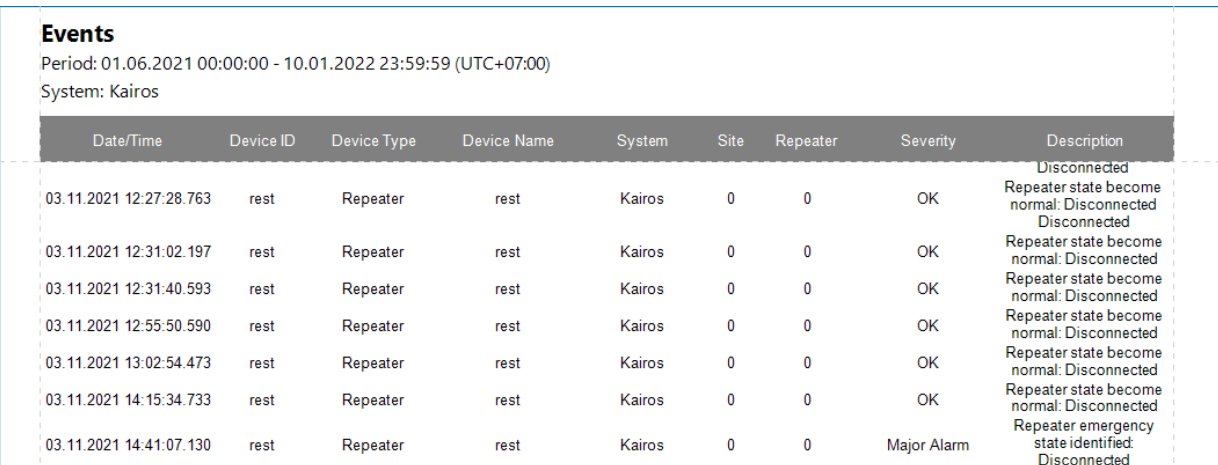

The heading contains summary information on the report parameters selected during configuration.

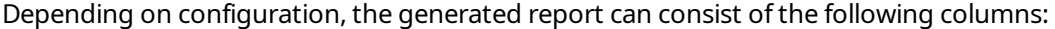

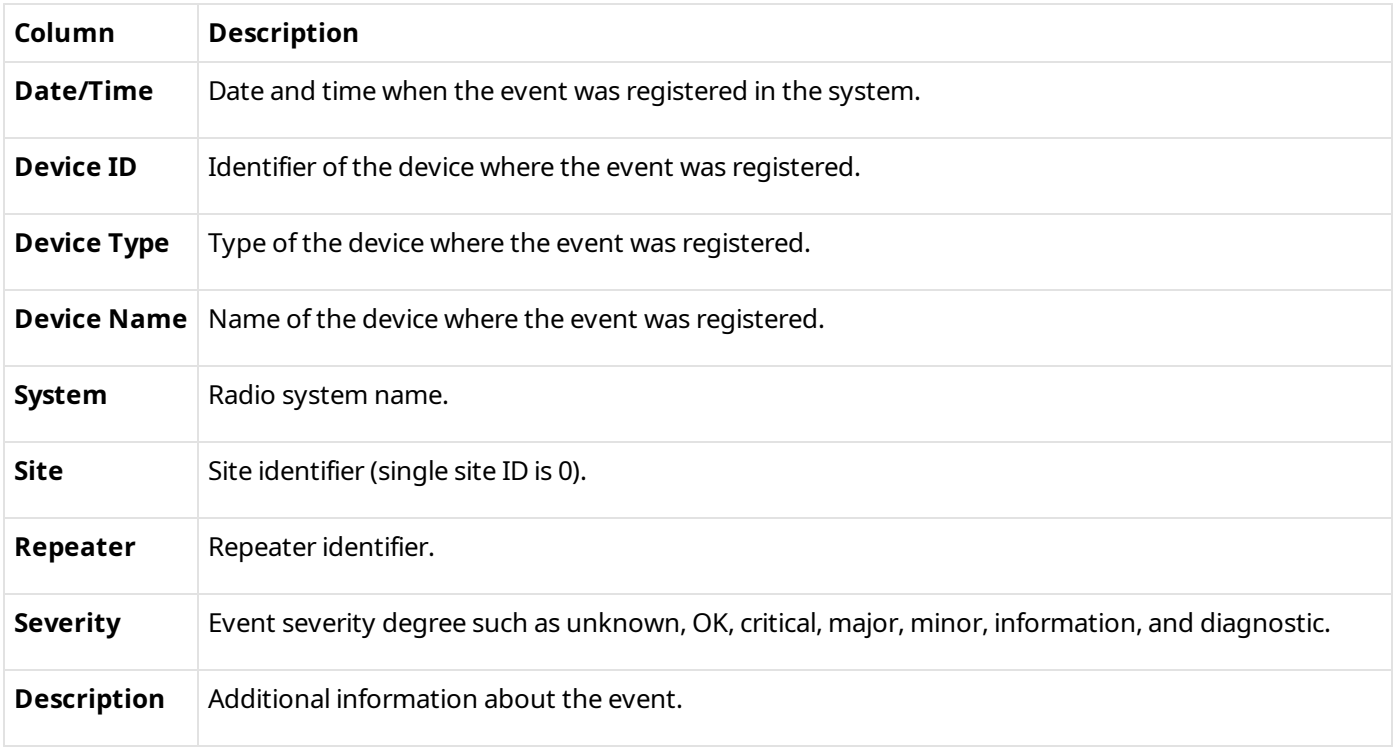

# <span id="page-14-0"></span>**2.4.3 System Usage Report**

The System Usage report displays repeaters' load and other related information. For a step-by-step procedure on building the report, see [Creating](#page-38-0) System Usage Report.

To generate the report, you must select the monitoring database, configure parameters of the report, and then open it.

The generated report will open in the **Print Preview** window. You can save it in a variety of formats (PDF, HTML, XSLX, CSV, and more), and perform other actions.

The load percentage shows the ratio of working time to the selected period. You can configure the load ranges that will be considered low, average, and high load. The ratios will be highlighted in green, yellow, and red accordingly. In the report summary, you can also see sites with the highest and lowest load.

![](_page_14_Picture_551.jpeg)

The heading contains summary information on the report parameters selected during configuration.

![](_page_14_Picture_552.jpeg)

# <span id="page-15-0"></span>**2.4.4 Calls Report**

The Calls report provides information about voice calls in radio systems.

To generate the report, you must select the monitoring database, configure parameters of the report and which of the columns listed below must be included in the report, and then open it. For information on creating the Calls report, see [Creating](#page-40-0) Calls Report.

The generated report will open in the **Print Preview** window. You can export it in a variety of formats (PDF, HTML, XSLX, CSV, Text, and others), and perform other actions.

![](_page_15_Picture_472.jpeg)

The heading contains summary information on the report parameters selected during configuration.

![](_page_15_Picture_473.jpeg)

# <span id="page-16-0"></span>**2.4.5 Data Report**

The Data report provides information about data transmissions in radio systems.

To generate the report, you must select the monitoring database, configure parameters of the report and which of the columns listed below must be included in the report, and then open it.

For information on creating the Data report, see [Creating](#page-43-0) Data Report.

The generated report will open in the **Print Preview** window. You can export it in a variety of formats (PDF, HTML, XSLX, CSV, Text, and others), and perform other actions.

![](_page_16_Picture_487.jpeg)

The heading contains summary information on the report parameters selected during configuration.

![](_page_16_Picture_488.jpeg)

# <span id="page-17-0"></span>**Database Management**

Report Tool uses the following databases to generate reports:

- SmartPTT Dispatcher Event Log database. For details, see the "Database" section in *SmartPTT Dispatcher User Guide*.
- SmartPTT Radioserver Event Log database. For details, see the "Event Log Database" section in *SmartPTT Installation and Configuration Guide*.
- Monitoring database. For details, see the "Monitoring Database" section in *SmartPTT Installation and Configuration Guide*.

Depending on the database you select, you can build different types of reports. If the SmartPTT Dispatcher or SmartPTT Radioserver Event Log database is selected, you can build the Event Log, Subscriber Locations or Subscriber Activity reports. If the Monitoring database is selected, you can build monitoring reports.

Before creating reports, perform the following actions:

- Configure databases in SmartPTT.
- Start SmartPTT Radioserver before you add the database connection in Report Tool.
- Add database connections in Report Tool.
- Select the database whose data will be used for building reports.
- Obtain lists of values for the selected database in the following cases:
	- After you add a new database to the table.
	- If you want to create a report about a specific radio system object that was added recently.

For information on each action, see Managing Database [Connections](#page-17-1).

#### **Important**

You can connect Report Tool to several databases simultaneously but you can build reports based only on one selected database.

# <span id="page-17-1"></span>**3.1 Managing Database Connections**

Follow the procedure to add a database connection in Report Tool.

## **Prerequisites:**

- Ensure the desired databases are configured in SmartPTT.
- Depending on the authorization type configured in your SQL Server, log in to Windows under a user with SQL Server access rights, or obtain SQL Server credentials.

## **Procedure:**

1. In the main window, in the **Database for report** area, click **Select / Change ( )**. The table for managing databases appears.

![](_page_18_Picture_168.jpeg)

2. Perform the desired action:

![](_page_18_Picture_169.jpeg)

![](_page_19_Picture_323.jpeg)

#### The **Database** window appears.

![](_page_19_Picture_324.jpeg)

3. In the window that appears, in the **Database server name** field, type the DBMS address in the following format: *<Host name>\<DBMS service name>*. For example, *MYCOMP\SQLExpress*.

## **NOTE**

You can also type an IP address instead of a host name if you enable connection by IP address in *SQL Server Configuration Manager*.

## **NOTE**

If the database server and the SmartPTT Dispatcher application are installed on the same host, you can type *localhost* as the host name.

4. Select the authorization type that is used in your SQL Server:

![](_page_20_Picture_809.jpeg)

- 5. Click the **Connect** button to connect to the SQL Server. If connection is successful, the **Database name** list will be unlocked.
- 6. From the **Database name** list, select the desired database name. If you select a SmartPTT Radioserver Event Log or Monitoring database, the **SmartPTT Radio Server Address** field appears below.
- 7. *(Optional)* To configure connection to the SmartPTT Radioserver Event Log or Monitoring database, in the **SmartPTT Radio Server Address** field, type the IP address and port of the SmartPTT Radioserver host in the following format: *<IP address>:<port>*.

## **NOTE**

You can obtain the port in SmartPTT Radioserver Configurator. Open the **Settings** tab, select the **Client Connection** section, and then find the value in the **WCF Port** field.

8. In the **Database name** window, click **OK**.

The database is added to the table and the *Connected* status appears in the **Connected Status** column.

9. Select the desired database from the table, and then click the **Obtain Lists of Values** button. Report Tool will obtain the up-to-date list of radios, talkgroups, channels, and other objects that figure in the database entries. These will populate filter lists when you create reports based on this database. The progress bar appears. If the database contains a large amount of data, the process can take a long time.

## **NOTE**

To create a report about a specific radio system object that was added recently, first obtain the lists of values from the corresponding database.

10. Click **OK** to save changes and return to the main window.

# <span id="page-21-0"></span>**Creating Reports**

Report Tool provides the ability to perform the following actions to generate reports:

- Select or change the database that must be used to create a report. For details, see Selecting [Database.](#page-22-0)
- Create the Event Log report. For details, see [Creating](#page-23-0) Event Log Report.
- Create the [Subscriber](#page-28-0) Locations report. For details, see Creating Subscriber Locations Report.
- Create the [Subscriber](#page-30-0) Activity report. For details, see Creating Subscriber Activity Report.
- Create monitoring reports. For details, see Creating Air [Monitoring](#page-33-0) Report.
- Export reports. For details, see [Exporting](#page-45-0) Reports.

# <span id="page-22-0"></span>**4.1 Selecting Database**

Follow the procedure to select or change a database.

### **Prerequisites:**

Add the desired database. For details, see **Database Management**.

#### **Procedure:**

1. In the main window, in the **Database for report** area, click **Select / Change ( )**.

The database table appears.

![](_page_22_Picture_165.jpeg)

2. In the table, double-click the desired database. In the *Connection Status* column, the status must change to *Connected*.

## **NOTE**

If you select the Monitoring database, you will be able to create Air monitoring, Events, System Usage, Calls, and Data reports. All other databases provide the ability to create any report except these reports.

### **Postrequisites:**

Generate the desired report. For details, see the sections below.

# <span id="page-23-0"></span>**4.2 Creating Event Log Report**

Follow the procedure to create a report based on the SmartPTT Dispatcher or SmartPTT Radioserver Event Log. For information on the Event Log report, see **Event Log Report**.

## **Prerequisites:**

• Select the desired SmartPTT Dispatcher or SmartPTT Radioserver Event Log database. For details, see [Selecting](#page-22-0) [Database.](#page-22-0)

• For the SmartPTT Radioserver Event Log report, ensure that the desired SmartPTT Radioserver is running.

## **Procedure:**

1. In the **Reports** area of the main window, click **Event Log**. The **Event Log** area appears.

![](_page_24_Picture_236.jpeg)

2. In the area that appears, configure conditions to filter the events that must be included in the report:

![](_page_24_Picture_237.jpeg)

2. In the **Period** fields, specify the desired date and time range by typing or using the Calendar ( $\boxed{15}$ ) button.

![](_page_25_Picture_560.jpeg)

![](_page_26_Picture_222.jpeg)

#### 3. Click **Next**.

In the area that appears configure what information must be displayed in the report.

![](_page_27_Picture_293.jpeg)

- 4. *(Optional)* To add indoor data to the report, perform the following actions:
	- a. To enable the feature, select the **Indoor Position** check box.
	- b. From the list, select the desired SmartPTT Radioserver database from which to draw indoor location data.
	- c. In the **Default Time Limit** field, enter maximum time in seconds for indoor location data to be considered valid.
- 5. In the **Report Data** column, select the desired check boxes to include the corresponding columns in the report.

For information on the available columns, see **Event Log [Report](#page-5-0)**.

6. In the **Arrange** column, select by which column to sort the entries in the report.

7. *(Optional)* To group entries by specific data type, in the **Group by** column, select the desired check box.

## **NOTE**

If you configure **Arrange** and **Group by** parameters as on the screenshot above, information in the report will be grouped by the event type, and for each category type, the entries will be sorted by date/time.

8. Click **Save** to save the report in the TXT, CSV or XLSX format.

### **Important**

If you try to generate the report using radioserver database when you are not connected to SmartPTT [Radioserver](#page-48-1), an error appears. For details, see No Connection to Radioserver Problem.

# <span id="page-28-0"></span>**4.3 Creating Subscriber Locations Report**

Follow the procedure to create a report that displays radio coordinates. For information on the Locations Report, see [Subscriber](#page-7-0) Locations Report.

## **Prerequisites:**

- Select the desired SmartPTT Dispatcher or SmartPTT Radioserver Event Log database. For details, see [Selecting](#page-22-0) [Database.](#page-22-0)
- For the SmartPTT Radioserver report, ensure that the desired SmartPTT Radioserver is running. Otherwise it will be unavailable for creating a report.

## **Procedure:**

1. In the **Reports** area of the main window, click **Subscriber Locations**.

The **Subscriber Locations** area appears.

![](_page_29_Picture_180.jpeg)

- 2. In the **Period** fields, specify the desired date and time range by typing or using the Calendar ( ) button.
- 2. From the **Subscriber** list, select the desired radios for the report:

![](_page_29_Picture_181.jpeg)

## **NOTE**

If you don't see the desired subscriber in the list, update the list of values for the selected database. For details, see Managing Database [Connections.](#page-17-1)

- 3. From the **Address Data Provider** list, select the geocoding source: *Google* or *OpenStreetMap*. By default, *Google* is selected.
- 4. *(Optional)* Configure additional parameters of the report:

![](_page_30_Picture_604.jpeg)

6. Click **Save**, then select a folder for the report, enter a file name and select the desired format. You can save the report in the TXT, CSV, or XLSX format.

# <span id="page-30-0"></span>**4.4 Creating Subscriber Activity Report**

Follow the procedure to create a report based on activity data of the radios For information on the [Subscriber](#page-8-0) Activity report, see Subscriber Activity Report.

## **Prerequisites:**

- Select the desired SmartPTT Dispatcher or SmartPTT Radioserver Event Log database. For details, see [Selecting](#page-22-0) [Database.](#page-22-0)
- For the SmartPTT Radioserver report, ensure that the desired SmartPTT Radioserver is running. Otherwise it will be unavailable for creating a report.

### **Procedure:**

1. In the **Reports** area of the main window, click **Subscriber Activity**. The **Subscriber Activity** area appears.

![](_page_31_Picture_231.jpeg)

- 2. In the **Period** fields, specify the desired date and time range by typing or using the Calendar (**15**) button.
- 2. From the **Channel** list, select the desired radio network channel, control station or trunked radio systems:

![](_page_31_Picture_232.jpeg)

To create a report about subscriber activity on all available channels, stations and systems, select *All*.

## **NOTE**

If you don't see the desired channel in the list, update the list of values for the selected database. For details, see Managing Database [Connections.](#page-17-1)

4. From the **Detail Level** list, select an option to break down information in the report:

![](_page_32_Picture_712.jpeg)

5. *(Optional)* To use the Coordinated Universal Time standard (UTC+00:00) in the report, select the **UTC Time** check box. Otherwise, event time will be given for the time zone of the computer running Report Tool.

#### **Important**

If you select the **UTC Time** check box, the **Period** fields are also treated as UTC+00:00.

- 6. Click **Save**.
- 7. *(Optional)* Click **Open** to preview and export the report to the desired format.

#### **Important**

If you try to generate the report using radioserver database when you are not connected to SmartPTT Radioserver, an error appears. For details, see No Connection to [Radioserver](#page-48-1) Problem.

# <span id="page-32-0"></span>**4.5 Creating Monitoring Reports**

Report Tool provides the ability to create the following types of monitoring reports:

- The Air Monitoring report that displays information about voice calls and data transmissions. For details, see Creating Air [Monitoring](#page-33-0) Report.
- The Events report that displays information on events and alarms registered on the radio system devices, such as repeaters and routers. For details, see [Creating](#page-35-0) Events Report.
- The System Usage report that displays information on the system load, uptime, downtime, and other related radio system parameters. For details, see [Creating](#page-38-0) System Usage Report.
- The Calls report that displays detailed information on calls. For details, see [Creating](#page-40-0) Calls Report.
- The Data report that displays information on data transmissions and commands. For details, see [Creating](#page-43-0) Data [Report](#page-43-0).

# <span id="page-33-0"></span>**4.5.1 Creating Air Monitoring Report**

Follow the procedure to create a report that provides information on voice and data transmissions in the system. For information on the Air [Monitoring](#page-11-1) report, see Air Monitoring Report.

### **Prerequisites:**

Select the SmartPTT Radioserver Monitoring database. For details, see Selecting [Database](#page-22-0).

#### **Procedure:**

1. In the **Reports** area of the main window, click **Monitoring**  $\rightarrow$  Air Monitoring. The **Air Monitoring** area appears.

![](_page_33_Picture_257.jpeg)

- 2. In the **Period** fields, specify the desired date and time range by typing or using the Calendar (**15**) button.
- 3. Configure which information on voice and data transmissions to include in the report:
- a. From the **System** list, select the desired radio network or all available networks.
- b. From the **Site** list, select one of the available sites or all sites.
- c. From the **Repeater** list, select the desired repeater or all available repeaters.
- d. From the **Subscriber** list, select the desired radio or all available radios. If you select a specific subscriber, the report will contain information on data and voice sent by this subscriber only.
- 4. *(Optional)* To use the Coordinated Universal Time standard (UTC+00:00) in the report, select the **UTC Time** check box. Otherwise, event time will be given for the time zone of the computer.

### **NOTE**

If you select the **UTC Time** check box, the **Period** fields are also treated as UTC+00:00.

5. Click **Next**.

The window appears where you can configure what information must be displayed in the report.

![](_page_34_Picture_322.jpeg)

- 6. In the **Report Data** column, select the desired check boxes to include the corresponding columns in the report. For details, see Air [Monitoring](#page-11-1) Report.
- 7. In the **Arrange** column, select by which column to sort entries in the report.
- 8. *(Optional)* To group entries by specific data type, in the **Group by** column, select the desired check box.

#### **NOTE**

If you configure **Arrange** and **Group by** parameters as on the screenshot above, information in the report will be grouped by the category type, and for each category type, the entries will be sorted by date/time.

9. Click **Open** to open the window where you can preview, save, and print the report.

## <span id="page-35-0"></span>**4.5.2 Creating Events Report**

Follow the procedure to create a report that provides information on network device monitoring events, such as alarms.

For information on the Events report, see **Events Report**.

#### **Prerequisites:**

Select the SmartPTT Radioserver Monitoring database. For details, see Selecting [Database](#page-22-0).

## **Procedure:**

1. In the **Reports** area of the main window, click **Monitoring**  $\rightarrow$  **Events**. The **Events** area appears.

![](_page_36_Picture_271.jpeg)

- 2. In the **Period** fields, specify the desired date and time range by typing or using the Calendar (**15**) button.
- 3. From the **System** list, select the desired radio network or all available networks to configure which events to include in the report.
- 4. *(Optional)* To use the Coordinated Universal Time standard (UTC+00:00) in the report, select the **UTC Time** check box. Otherwise, event time will be given for the time zone of the computer.

### **NOTE**

If you select the **UTC Time** check box, the **Period** fields are also treated as UTC+00:00.

#### 5. Click **Next**.

The window appears where you can configure what information must be displayed in the report.

![](_page_37_Picture_293.jpeg)

- 6. In the **Report Data** column, select the desired check boxes to include the corresponding columns in the report. For details, see **Events Report**.
- 7. In the **Arrange** column, select by which column to sort entries in the report.
- 8. *(Optional)* To group entries by specific data type, in the **Group by** column, select the desired check box.

#### **NOTE**

If you configure **Arrange** and **Group by** parameters as on the screen above, information in the report will be grouped by system, and for each system, the entries will be sorted by date/time.

9. Click **Open** to open the window where you can preview, save, and print the report.

# <span id="page-38-0"></span>**4.5.3 Creating System Usage Report**

Follow the procedure to create a report that provides information on repeaters' load. For information on the [System](#page-14-0) Usage report, see **System Usage Report**.

#### **Prerequisites:**

Select the SmartPTT Radioserver Monitoring database. For details, see Selecting [Database](#page-22-0).

#### **Procedure:**

1. In the **Reports** area of the main window, click **Monitoring**  $\rightarrow$  System Usage. The **System Usage** area appears.

![](_page_38_Picture_247.jpeg)

- 2. In the **Period** fields, specify the desired date and time range by typing or using the Calendar (**13**) button.
- 3. Configure which information on the system load to include in the report:
- a. From the **System** list, select the desired radio network or all available networks.
- b. From the **Site** list, select one of the available sites or all sites.
- c. From the **Repeater** list, select the desired repeater or all available repeaters.
- d. From the **Group by** list, select the period for which to display load ratio. For example, if you select *Hour*, the report will list the repeater load for each hour in the selected period.
- 4. In the **Ranges** fields, configure load range for each color. The highest load will be highlighted red and the lowest load will be green.
- 5. *(Optional)* To use the Coordinated Universal Time standard (UTC+00:00) in the report, select the **UTC Time** check box. Otherwise, event time will be given for the time zone of the computer.

#### **NOTE**

If you select the **UTC Time** check box, the **Period** fields are also treated as UTC+00:00.

6. Click **Next**.

The window appears where you can configure how information must be arranged in the report.

![](_page_40_Picture_181.jpeg)

- 7. In the **Arrange** column, select by which column to sort entries in the report.
- 8. Click **Open** to open the window where you can preview, save, and print the report.

# <span id="page-40-0"></span>**4.5.4 Creating Calls Report**

Follow the procedure to create a report that provides information on calls in the system. For information on the Calls report, see Calls [Report](#page-15-0).

### **Prerequisites:**

Select the SmartPTT Radioserver Monitoring database. For details, see Selecting [Database](#page-22-0).

## **Procedure:**

1. In the **Reports** area of the main window, click **Calls**. The **Calls** area appears.

![](_page_41_Picture_266.jpeg)

- 2. In the **Period** fields, specify the desired date and time range by typing or using the Calendar (**15**) button.
- 3. Configure which information on voice calls to include in the report:
	- a. From the **System** list, select the desired radio network or all available networks.
	- b. *(Optional)* Select the **Radio** check box and select one of the available subscribers or *All* to select all available subscribers.
	- c. *(Optional)* To include group call in the report, select the **Group** check box and select one of the available talkgroups or *All* to select all available talkgroups.

d. From the **Call status** list, select the desired call type or all available types.

### 4. Click **Next**.

In the window that appears, configure what information must be displayed in the report.

![](_page_42_Picture_320.jpeg)

- 5. In the **Report Data** column, select the check boxes to include the corresponding columns in the report. For details, see Calls [Report.](#page-15-0)
- 6. In the **Arrange** column, select by which column to sort entries in the report.
- 7. *(Optional)* To group entries by specific data type, in the **Group by** column, select the desired check box.

## **NOTE**

If you configure **Arrange** and **Group by** parameters as on the screenshot above, information in the report will be grouped by destination, for each destination, the entries will be sorted by date/time.

8. Click **Open** to open the window where you can preview, save, and print the report.

# <span id="page-43-0"></span>**4.5.5 Creating Data Report**

Follow the procedure to create a report that provides information on data transmissions in the system. For information on the Data report, see Data [Report.](#page-16-0)

### **Prerequisites:**

Select the SmartPTT Radioserver Monitoring database. For details, see Selecting [Database](#page-22-0).

#### **Procedure:**

1. In the **Reports** area of the main window, click **Data**. The **Data** area appears.

![](_page_43_Picture_230.jpeg)

- 2. In the **Period** fields, specify the desired date and time range by typing or using the Calendar (**13**) button.
- 3. Configure which information on data transmission to include in the report:
- a. From the **System** list, select the desired radio network or all available networks.
- b. *(Optional)* Select the **Radio** check box and select one of the available subscribers or all of them from the list.
- c. *(Optional)* Select the **Group** check box and select one of the available groups or all groups from the list.
- d. From the **Transmission status** list, select the desired call status or all available statuses.

#### 4. Click **Next**.

In the window appears configure what information must be displayed in the report.

![](_page_44_Picture_328.jpeg)

- 5. In the **Report Data** column, select the check boxes to include the corresponding columns in the report. For details, see Data [Report.](#page-16-0)
- 6. In the **Arrange** column, select by which column to sort entries in the report.
- 7. *(Optional)* To group entries by specific data type, in the **Group by** column, select the desired check box.

## **NOTE**

If you configure **Arrange** and **Group by** parameters as on the screen above, information in the report will be grouped by destination, and for each destination, the entries will be sorted by date/time.

8. Click **Open** to open the window where you can preview, save, and print the report.

# <span id="page-45-0"></span>**4.6 Exporting Reports**

After generating the Event Log and Subscriber Location reports, you can view them only after you save the report as a file in the TXT, CSV, or XLSX format.

After generating the Subscriber Activity and Monitoring reports, you can view them in the **Print Preview** window that appears after you click the **Open** button. In this window, you can export the report in the desired format, and perform other actions.

![](_page_46_Figure_2.jpeg)

In the **Print Preview** window, you can export the created report in the following formats: PDF, HTML, MHT, RTF, DOCX, XLS, XLSX, CSV, TXT, BMP, GIF, JPEG, PNG, TIFF, EMF, and WMF.

To export the report to a file, on the tool bar, click **Export** ( $\bigoplus$ ).

In the **Export Document** window that appears, specify the desired export format, the name and path of the file. Configure other options if necessary, and then click **OK**.

![](_page_47_Picture_15.jpeg)

# <span id="page-48-0"></span>**Troubleshooting**

# **5.1 General Recommendations**

Report Tool supports only databases of the SmartPTT version that was provided with this tool. If you try to generate report using a database that was created in a different version of SmartPTT, Report Tool may fail to build a report.

# <span id="page-48-1"></span>**5.2 No Connection to Radioserver Problem**

If you try to generate the Event Log or Subscriber Activity report using radioserver database when you are not connected to SmartPTT Radioserver, an error appears.

In the database selection window, select the desired database and click **Edit ( )**. In the window that appears, configure connection to SmartPTT Radioserver by entering IP address and port number. For details, see [Managing](#page-17-1) Database [Connections.](#page-17-1)

Make sure that the SmartPTT Radioserver is running and you can connect to it.

# <span id="page-49-0"></span>**Contact Information**

If you have a request or want to learn more about our solutions, please contact our sales managers via email [sales@smartptt.com](mailto:sales@smartptt.com)

Customer support is provided by SmartPTT Technical Support Center. You can contact a support engineer via email [support@smartptt.com](mailto:support@smartptt.com) or by submitting a request on the official support website [support.smartptt.com](https://support.smartptt.com)

You can find the full SmartPTT Terms of Technical Support on the official website [https://smartptt.com/smartptt](https://smartptt.com/smartptt-terms-of-technical-support/)[terms-of-technical-support/](https://smartptt.com/smartptt-terms-of-technical-support/)

SmartPTT Technical Support Center does not consult on deployment and maintenance of Motorola Solutions products except on settings related to SmartPTT connection and data communication.

For technical support on Motorola Solutions products, please contact an authorized Motorola Solutions representative in your region.

To share your feedback on the product, documentation, and services, email us at [feedback@smartptt.com](mailto:feedback@smartptt.com)

![](_page_49_Picture_7.jpeg)

Web: smartptt.com Email: info@smartptt.com Tel.: +1-786-362-5525 Mailbox: 290 Northwest 165th St, # P-800A, Miami, FL, 33169, USA